# **ZOOM – Data Quality Edits**

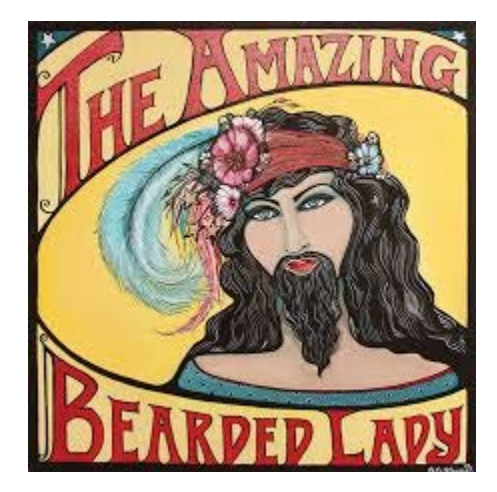

# **Where are the circus misfits in your data?**

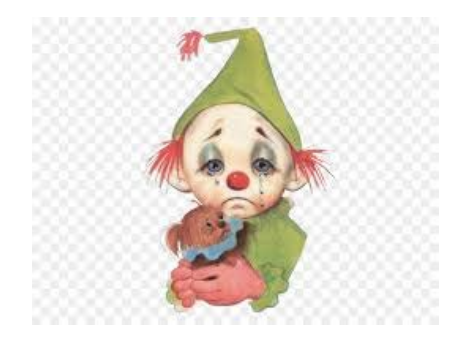

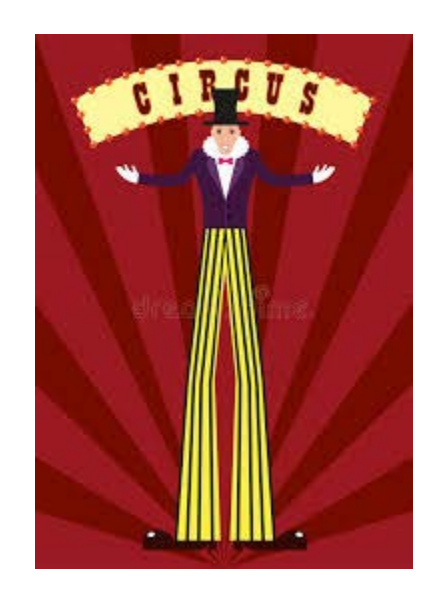

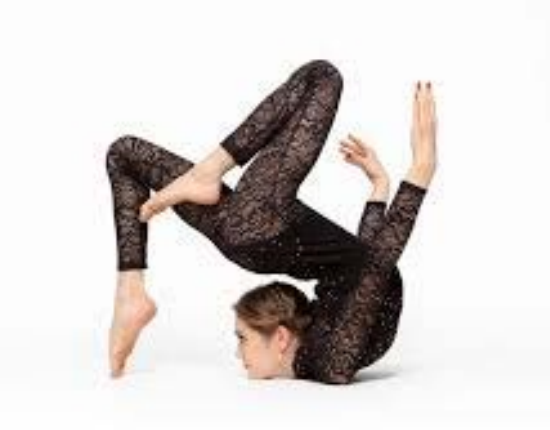

#### **1. Log onto the following site:**

### http://zoomwv.k12.wv.us/educators/login/login.jsp

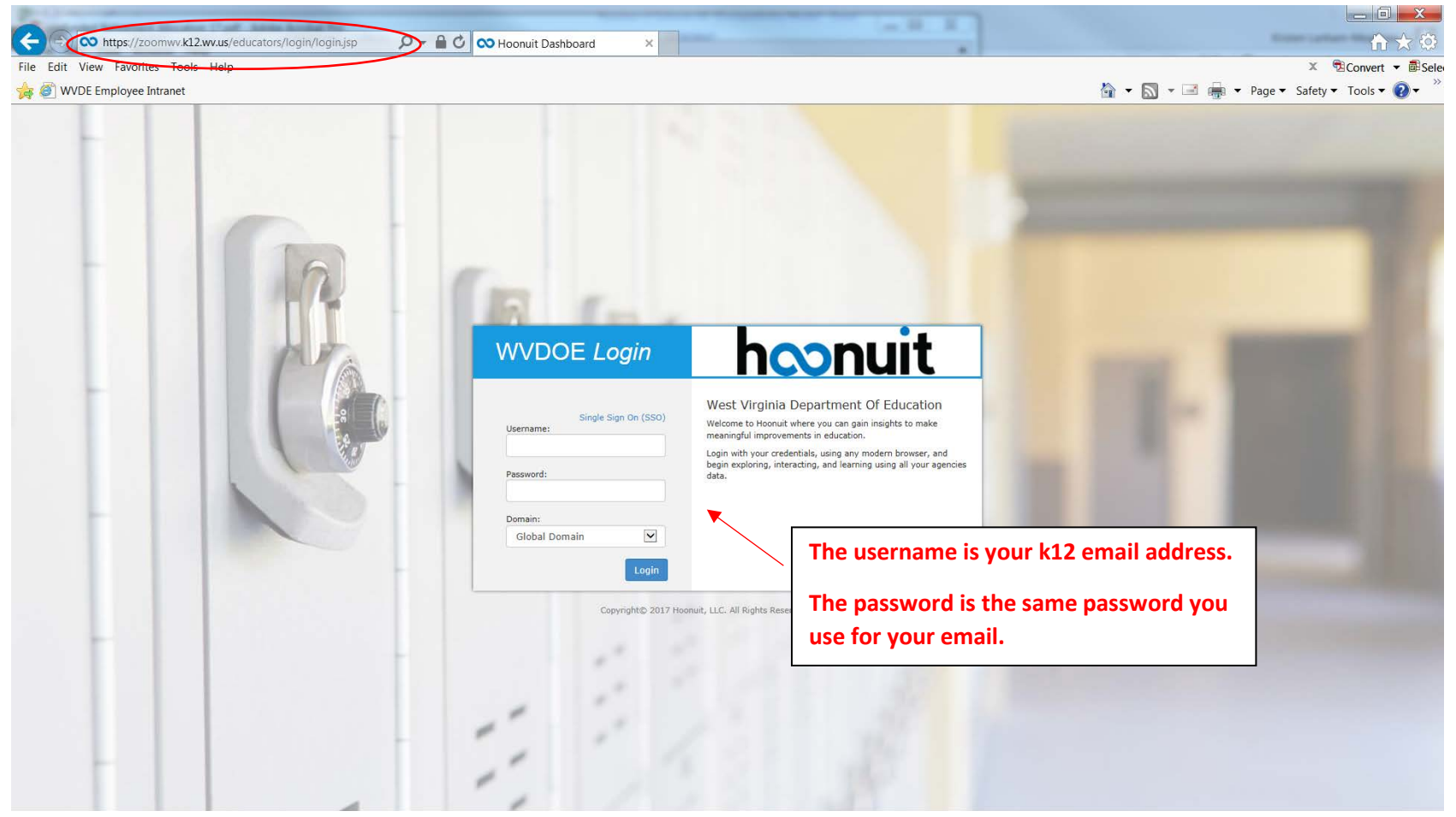

Access to this report is only available to individuals that have the approved and appropriate rights. ZoomWV-e rights are administered through WVEIS and are linked directly to the individual's authority level within WVEIS. To view the following reports, an individual must obtain appropriate credentials/accounts through WVEIS and WEBTOP.

Contact zoomwv@help.k12.wv.us or the WVDE Data Governance unit at 304.558.7881 for questions related to logging into your account.

#### 2. Locate the Data Quality tab

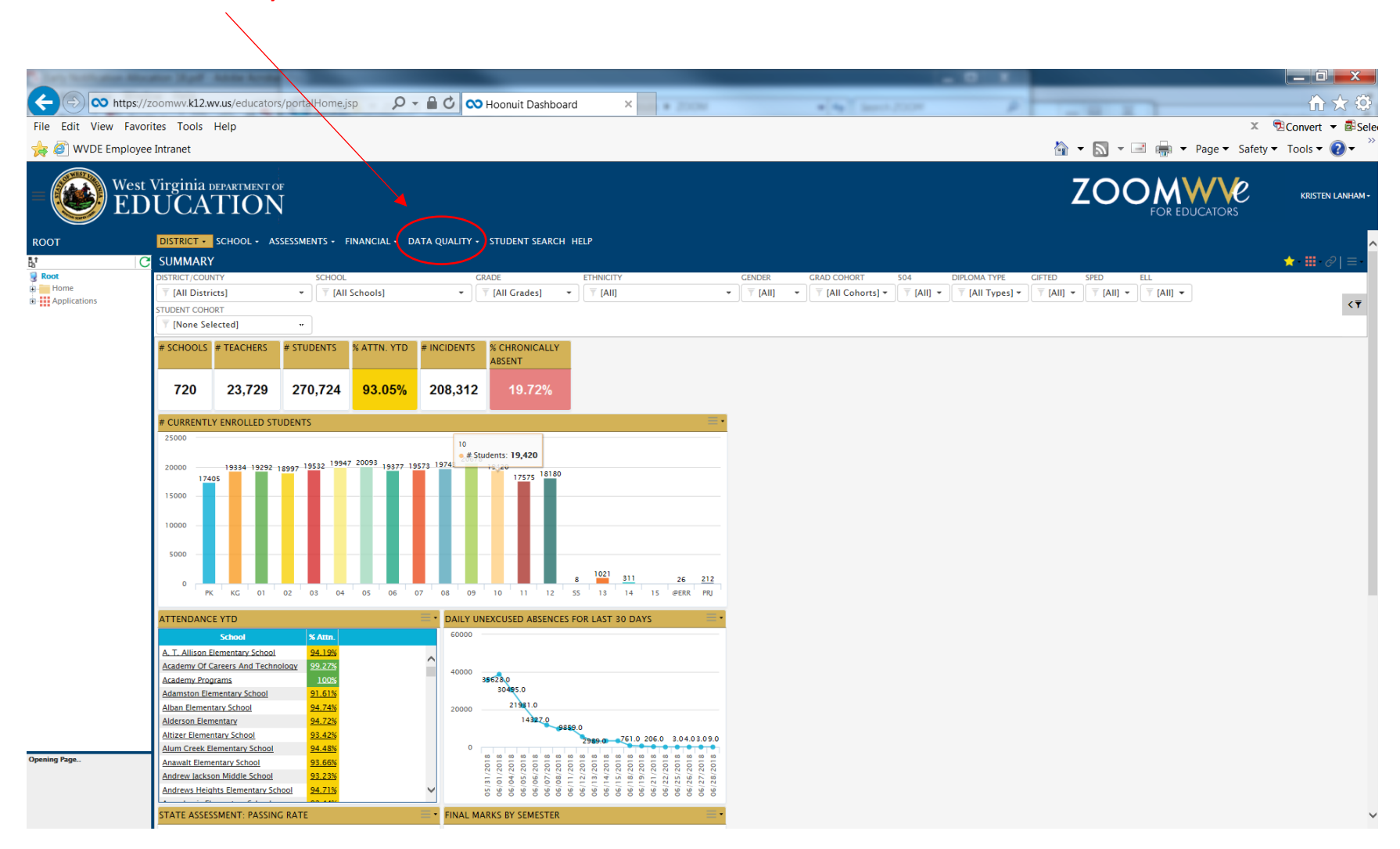

## **3. Locate the arrow for the drop down box next to the Data Quality tab. Select the link for the Financial Data Quality.**

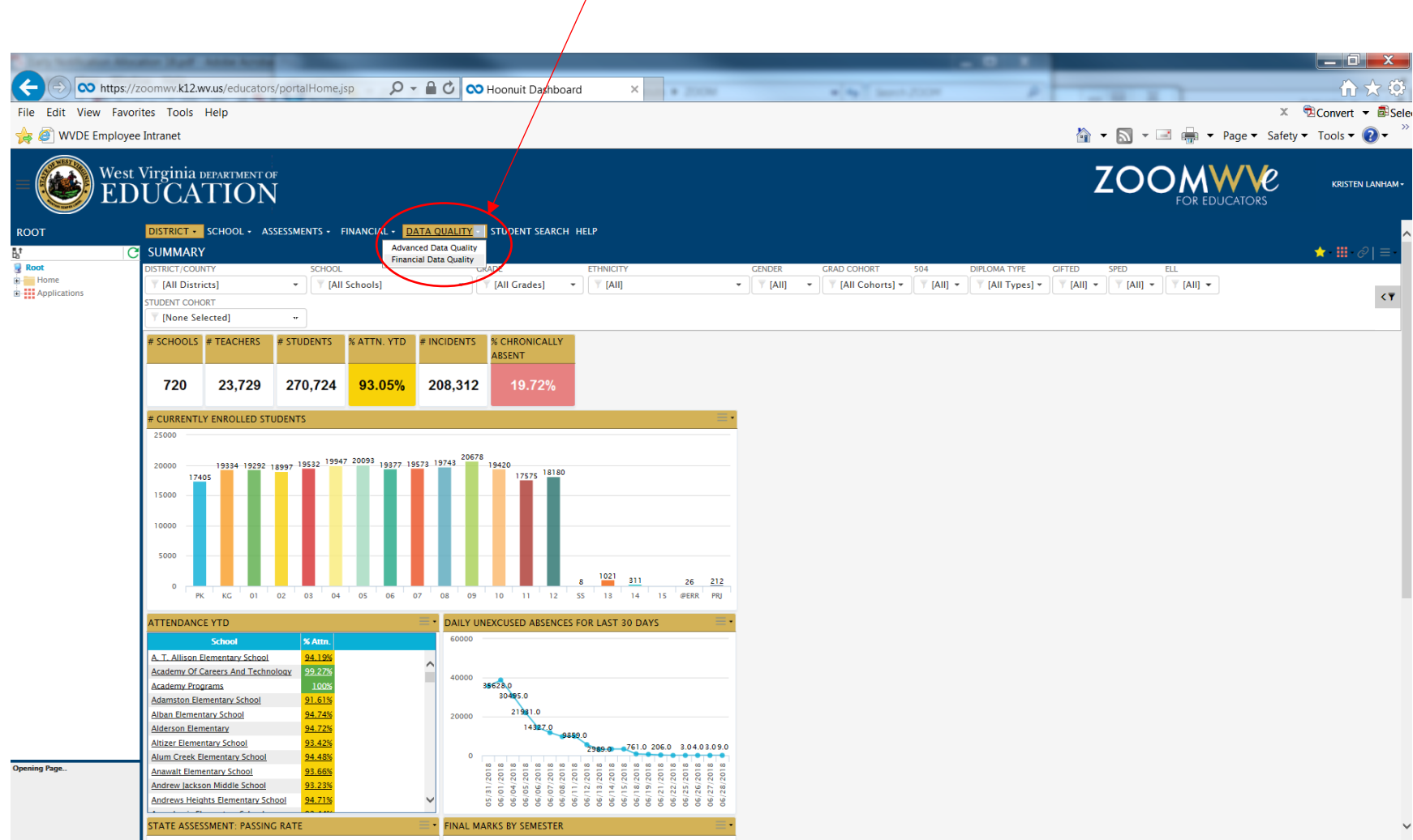

#### **4. You will see a selection screen. Enter the criteria for your county.**

╲

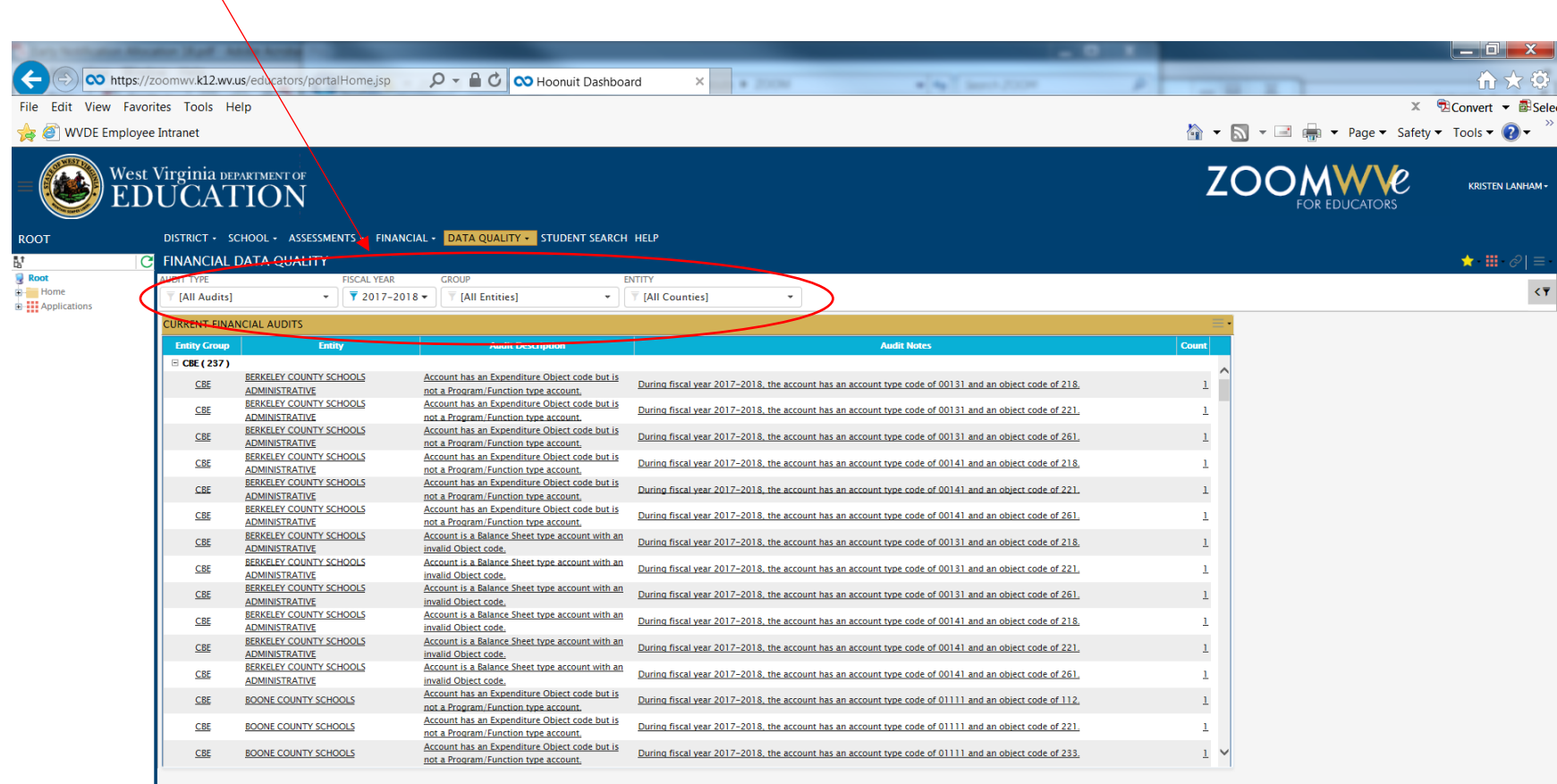

Opening Page..

#### **5. Your county financial edits will be displayed.**

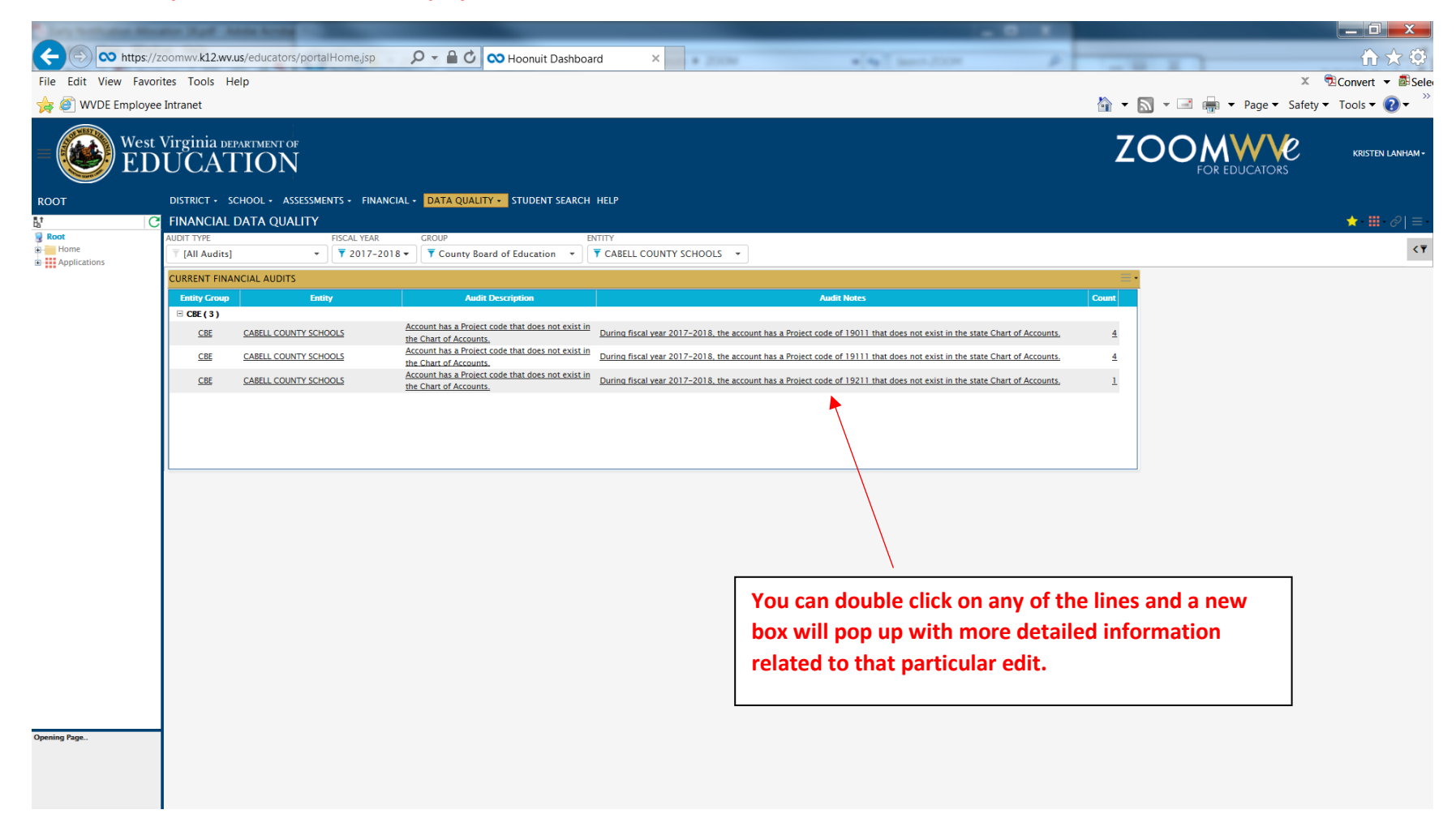

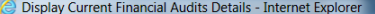

CO https://zoomwv.k12.wv.us/educators/page.portal?handler=DASHBOARD&\_form\_Action=view\_detail&\_form\_LinkId=74341&\_form\_Refresh=N&\_form\_CacheKey=1900875602&\_form\_FromDrillActionId=74342&\_form\_FromTemplateId=73523&dimID0=735

**CURRENT FINANCIAL AUDITS DETAILS** 

FISCAL YEAR GROUP<br>
"T 2017-2018 " T County Board of Education " T T CABELL COUNTY SCHOOLS " AUDIT TYPE  $\overline{\top}$  [All Audits]

AUDIT DESCRIPTION Account has a Project code that does not exist in the Chart of Accounts.

Total of 9 row(s) with 2500 Row Limit

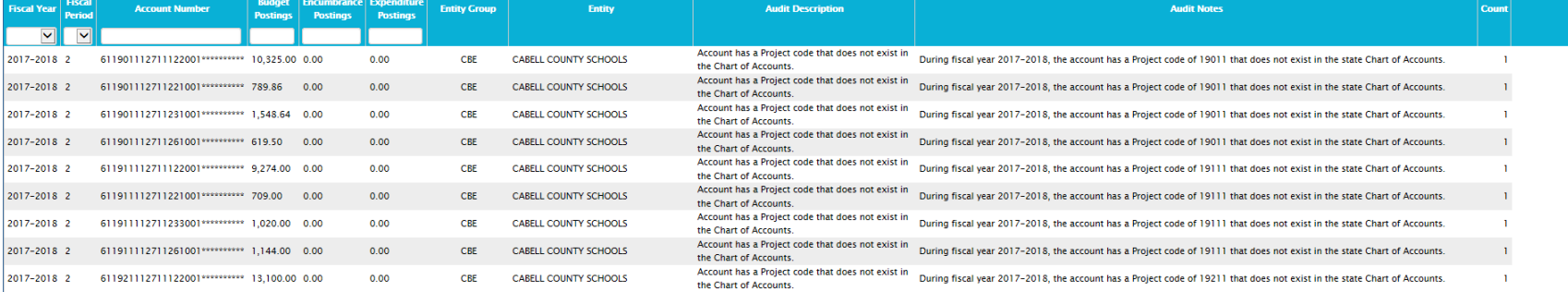

 $\sqrt{289\%}$   $\rightarrow$ 

 $\Box$   $\mathbf{x}$ 

 $\langle \langle \overline{\tau} \rangle$ 

#### **More examples:**

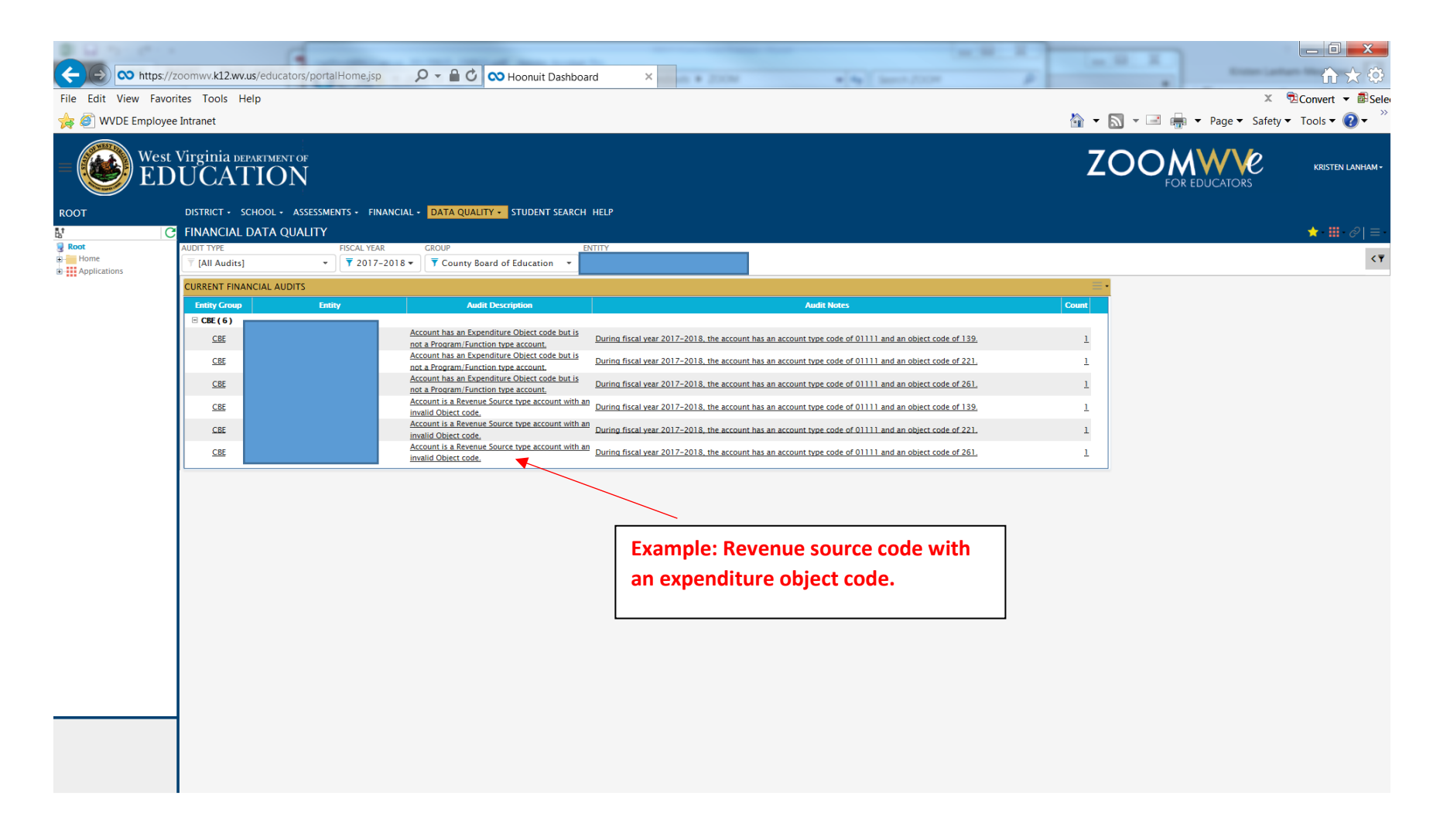

#### **More examples:**

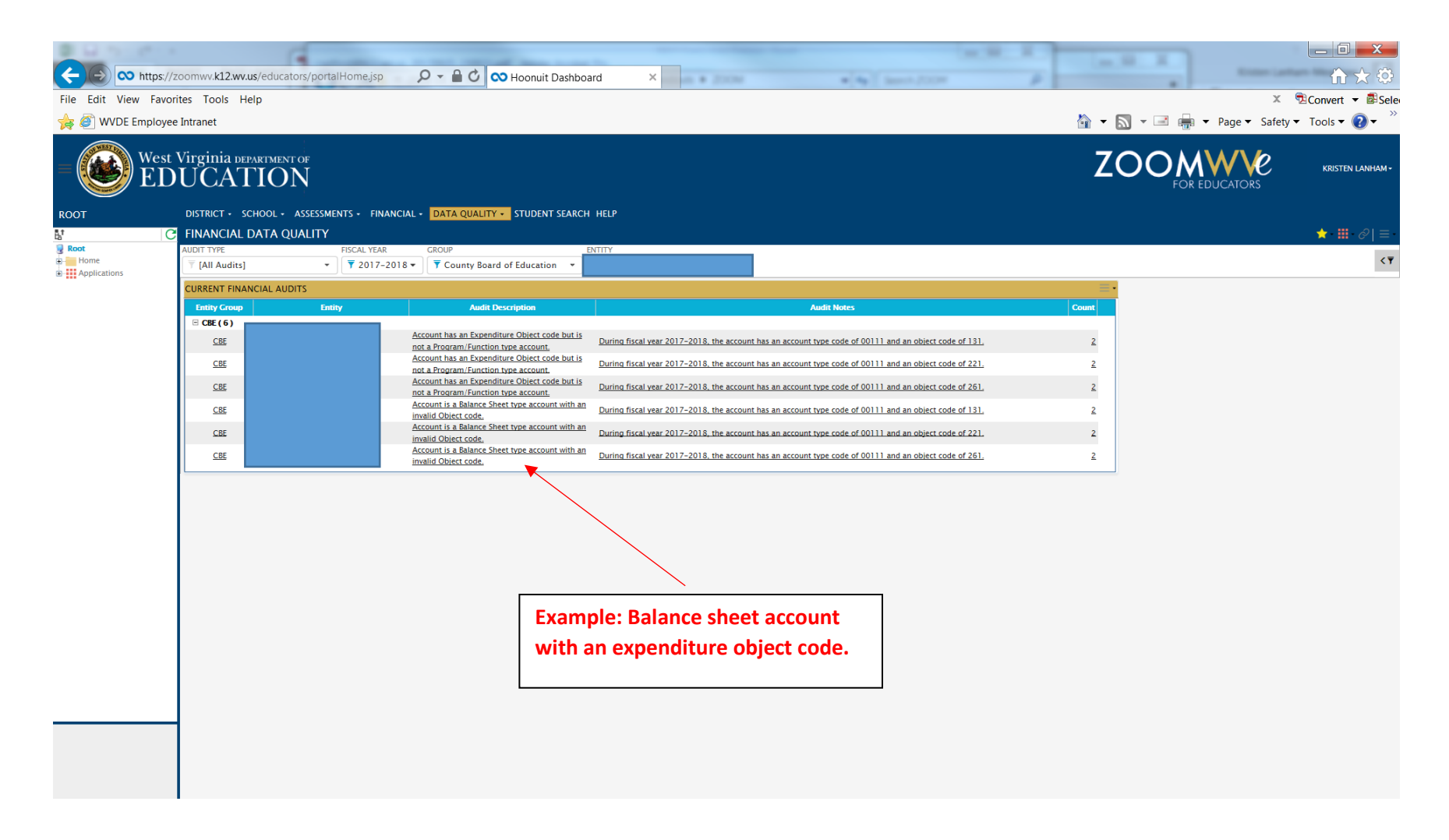

#### **This is what you want to see!**

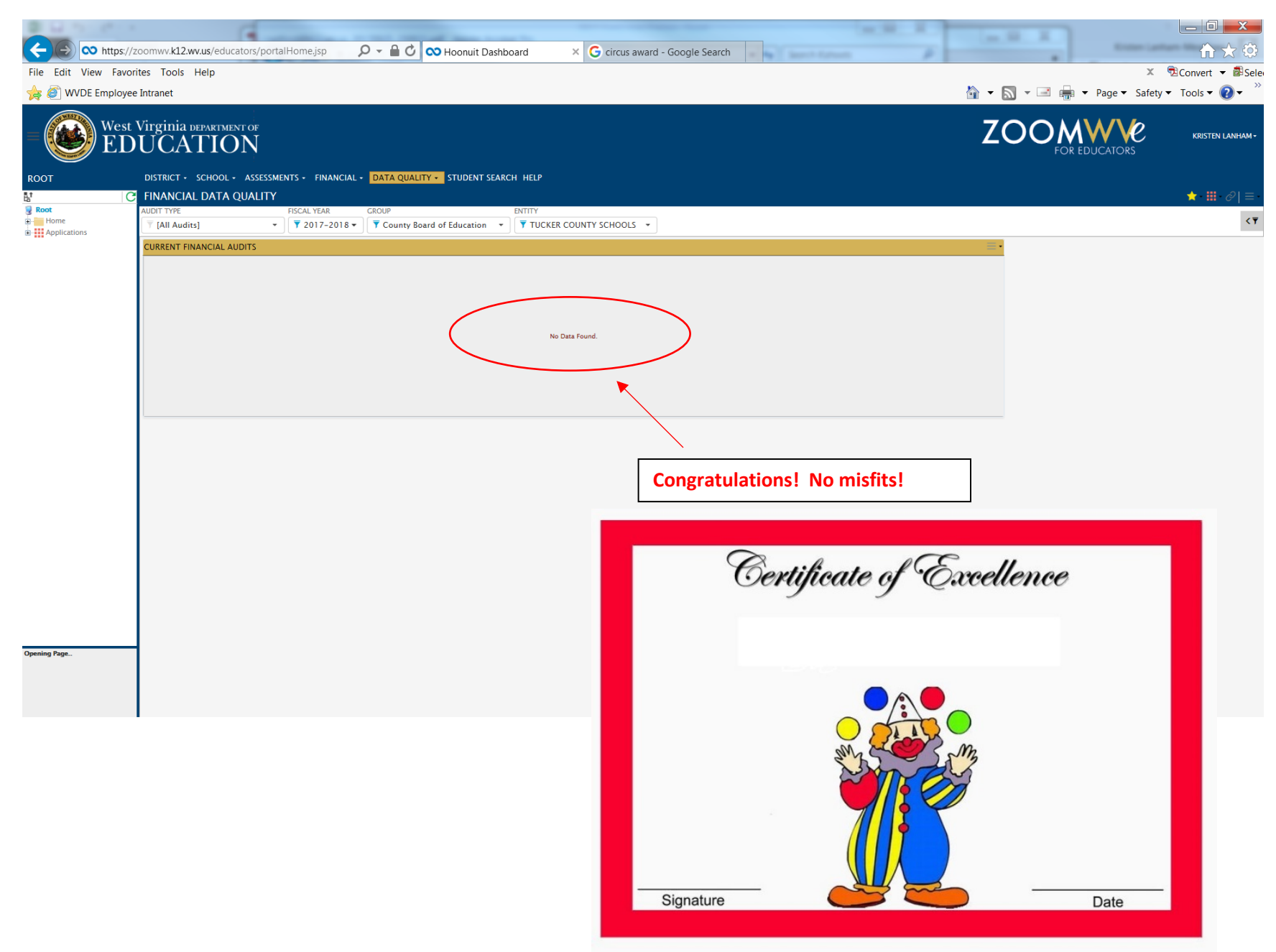